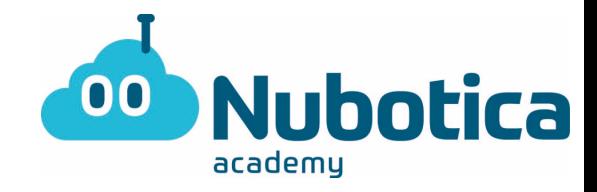

# **Actividad Scratch JR**

## **¡¡Hagamos un bosque encantado!!**

Hoy os traigo otro ejercicio de Scratch Jr y hoy vamos a intentar complicar la actividad con nuevos bloques. Lo primero que tenemos que hacer como siempre, es abrir nuestra aplicación de Scratch Jr.

(Si no la tenemos descargada podemos encontrarla en nuestra tienda de aplicaciones desde cualquier móvil o tablet ya sea Android o Apple)

Al abrir la app nos encontraremos la siguiente pantalla:

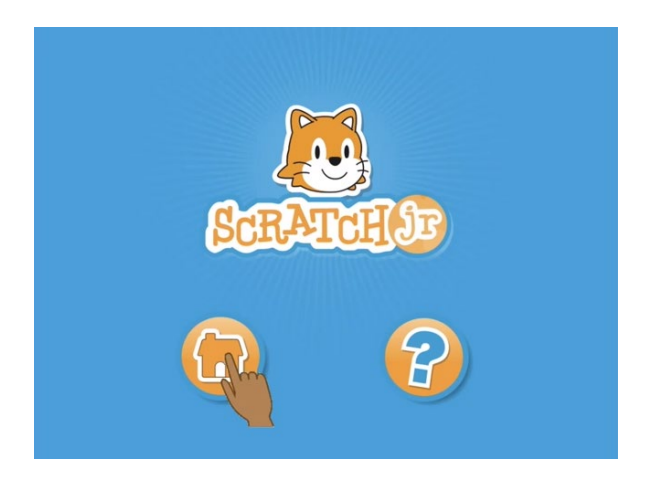

Tendremos que pulsar en el símbolo de la casa indicado en la imagen. Después nos saldrá la siguiente pantalla para crear un nuevo proyecto:

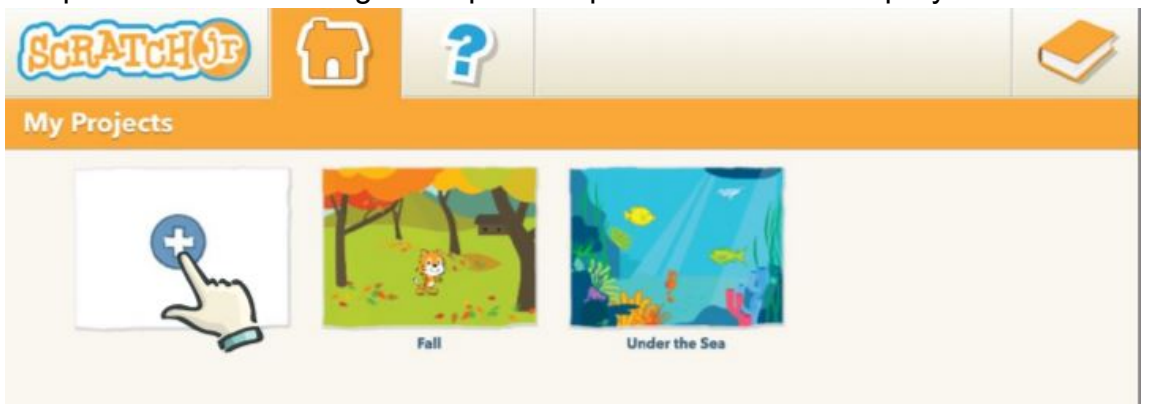

En esta pantalla seleccionamos el símbolo de **+** que está indicado en la imagen. Se nos abrirá un nuevo proyecto con un fondo blanco y el gato de Scratch en pantalla.

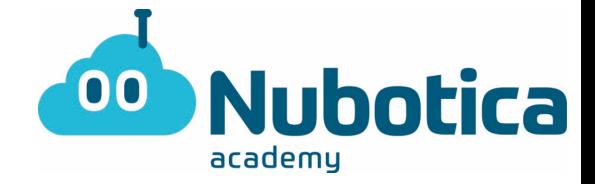

Lo primero que tendremos que hacer, es eliminar el gato de Scratch. Para ello, mantendremos pulsado sobre él hasta que aparezca una cruz encima donde pulsaremos para eliminarlo.

Lo siguiente que haremos, es elegir **un fondo para el que se elegir que el que el que el que el que el que el que el que el que el que el que el que el que el que el que el que el que el que el que el que el que el que el** bosque encantado. En mi caso, he elegido un

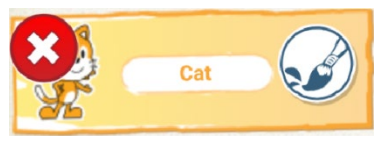

bosque oscuro para dar miedo. Para elegir el fondo, iremos a la barra superior y pulsaremos sobre la foto como se indica en la imagen:

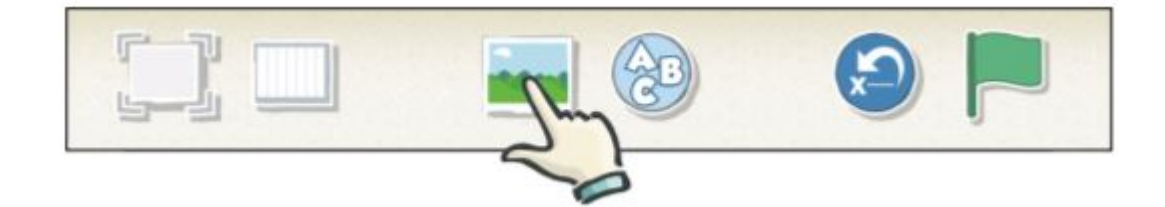

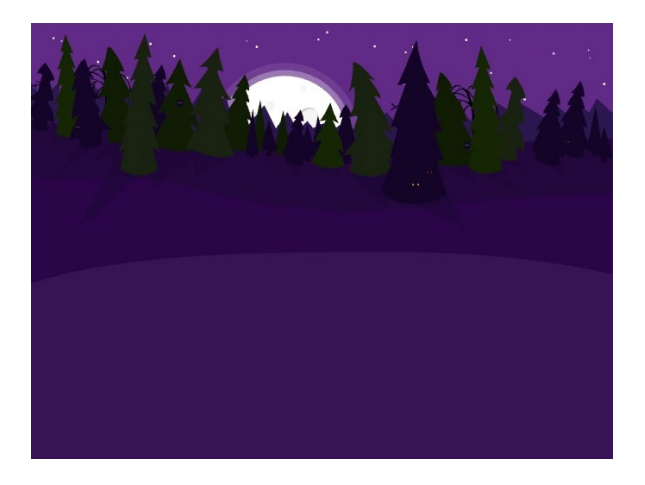

Una vez elegido el fondo, tocará elegir los 3 personajes que intentaremos que ¡asusten a alguien en este bosque encantado!

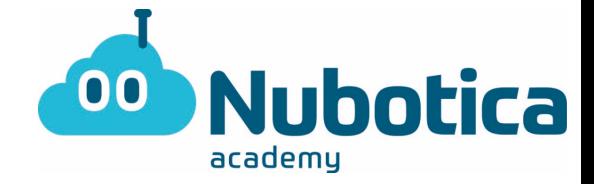

Para añadir los personajes, tendremos que darle al botón de + que aparece en la izquierda de la pantalla

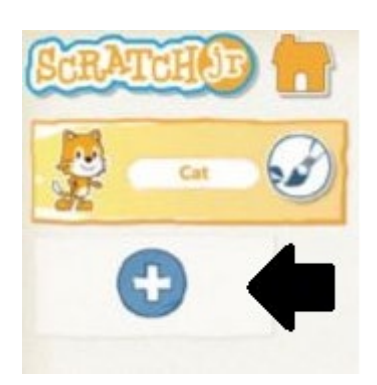

En mi caso, he elegido a la rana, la serpiente y el murciélago:

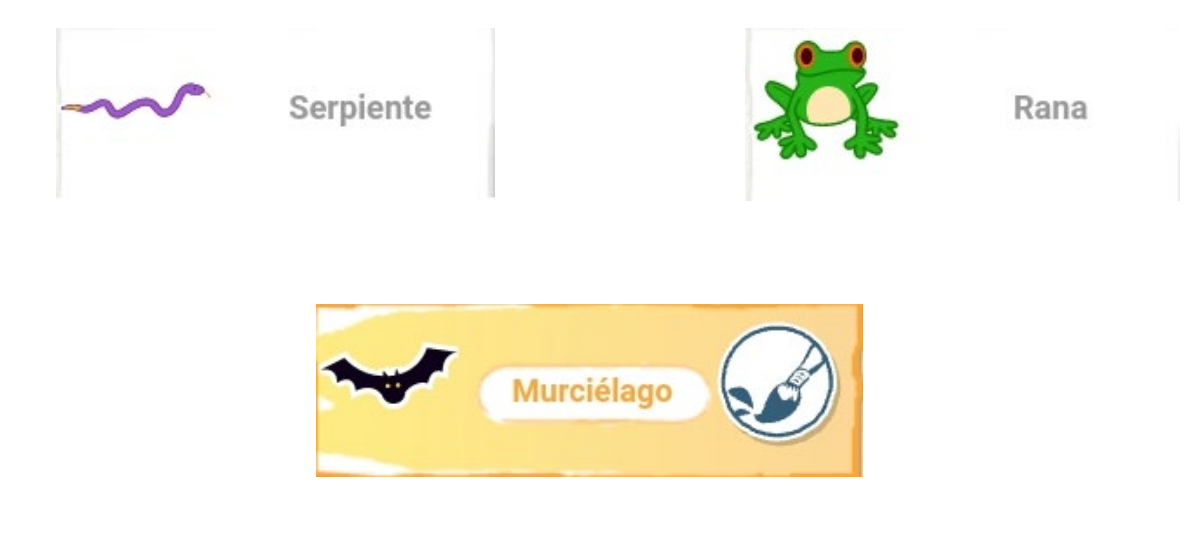

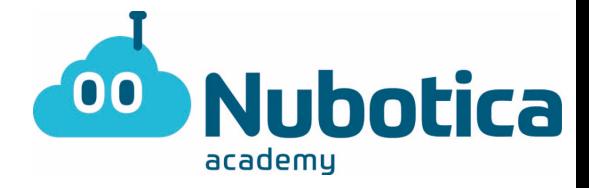

Lo siguiente, es colocar a los 3 personajes en la pantalla, en horizontal:

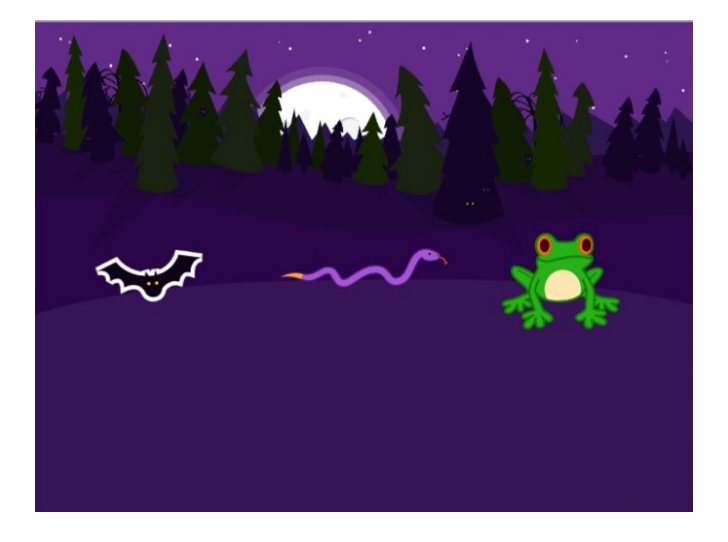

Ahora, empezaremos a programar con los bloques. Primero de todo vamos a hacer que el murciélago se mueva de lado a lado cuando lo pulsemos. Para ello primero tendremos que colocar uno de los bloques amarillos para empezar la acción:

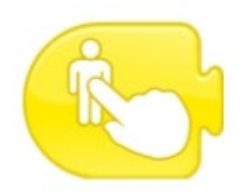

El siguiente bloque, será para que el murciélago gire hacia un lado. Para ello colocaremos uno de los bloques de movimiento de los azules:

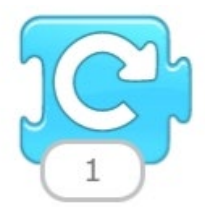

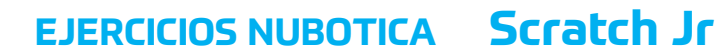

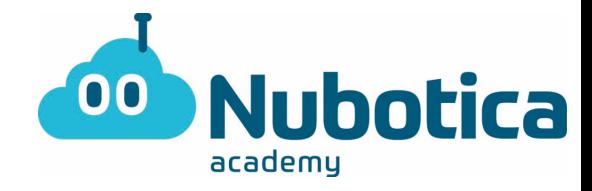

Luego pondremos un bloque para que gire hacia el otro lado:

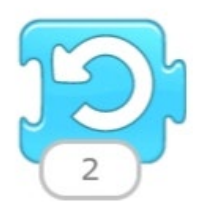

Por último, para que finalice la acción, colocaremos uno de los bloques rojos:

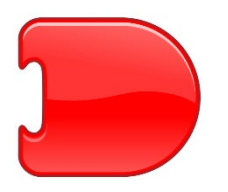

La solución, quedaría de esta manera:

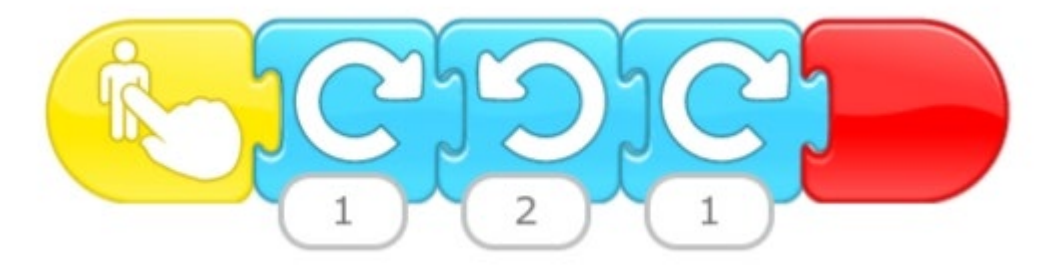

Ahora, programaremos a la serpiente. Vamos a intentar que se haga más grande y más pequeña sin que llegue a desaparecer.

Lo primero de todo, igual que en el personaje anterior deberemos colocar el bloque amarillo de pulsar sobre el personaje, para que cuando toquemos a la serpiente haga el movimiento.

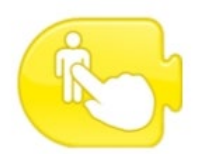

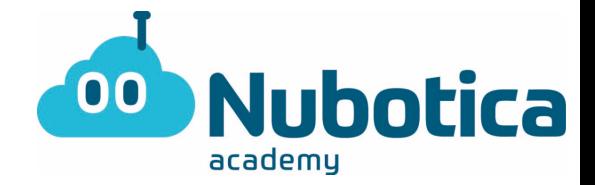

El siguiente bloque que tendremos que coger es el de repetir la acción. Este bloque es uno de los bloques naranja, el cual repetirá todo lo que pongamos dentro de él:

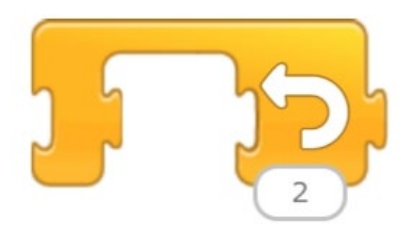

Los dos siguientes bloques, servirán para que la serpiente se haga más grande y más pequeña. Pertenecen a los bloques lilas, y los deberemos colocar dentro del bloque anterior:

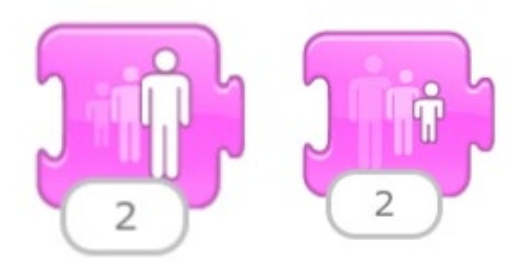

Por último, igual que antes deberemos colocar un bloque rojo, para que finalice la acción:

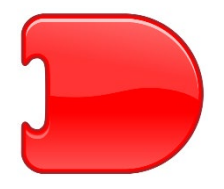

La solución, quedaría de esta manera:

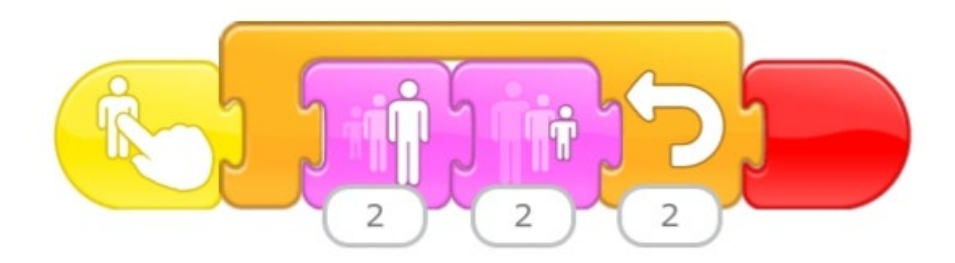

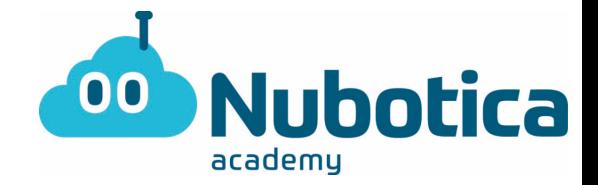

Por último, programaremos a la rana. Este personaje haremos que al tocarlo, salte 4 veces. Para ello como siempre deberemos de colocar uno de los bloques para iniciar la acción. De nuevo, este será el de pulsar sobre el personaje:

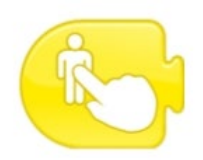

Lo siguiente que tendremos que hacer es colocar los bloques para que salte la rana. Utilizaremos dos bloques iguales, para que haga la acción dos veces. El bloque será de los azules de movimiento:

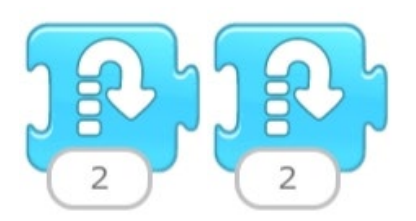

Por último, igual que antes deberemos colocar un bloque rojo, para que finalice la acción:

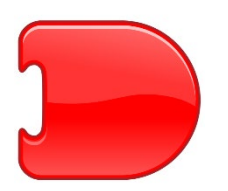

La solución quedaría así:

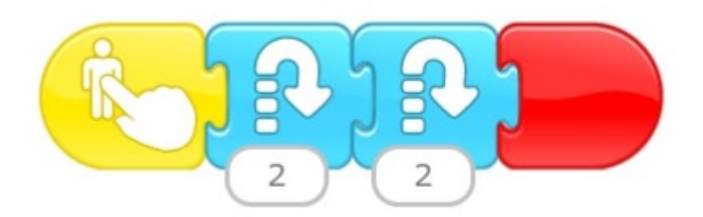

Y así acabaríamos con esta actividad, espero que todos/as estéis bien. ¡Un abrazo!